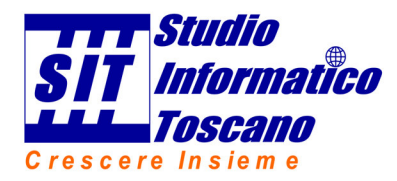

# **Procedura di autodiagnosi per problemi di invio o ricezione della posta elettronica.**

**Valida solo per la casella di posta fornita da STUDIO INFORMATICO TOSCANO** 

**Ver. 0.40.417** 

Si ricorda che STUDIO INFORMATICO TOSCANO garantisce il funzionamento delle caselle di posta fornite. Per l'utilizzo e l'eventuale test, viene fornito il software di webmail on line, denominato HORDE. Questo software non esclude la possibilità di usare programmi offline di posta come Outlook, Thunderbird, Windows Mail, MailBird, AirMail, Opera Mail, ecc.

Attenzione! Se si riesce ad inviare e ricevere le email dal programma HORDE, al livello server la posta è funzionante e in caso di problemi, essi sono da imputare ad un malfunzionamento della linea di connessione web o ad un problema al proprio computer. In questo caso è necessario l'intervento di un tecnico hardware.

Si consiglia quindi di verificare sempre se il malfunzionamento riscontrato, si ripropone anche utilizzando il programma Horde.

Attenzione! In caso di mancato funzionamento, si consiglia di attendere qualche minuto e riprovare ad eseguire il test. Alcuni problemi causati da traffico intenso o manutenzioni si risolvono da soli.

Per eseguire un'autodiagnosi della posta è possibile seguire la presente procedura.

Prima di tutto assicurarsi che la casella di posta sia fornita da STUDIO INFORMATICO TOSCANO e non sia una casella di Gmail / Libero / Tiscali / ecc. Poi eseguire in sequenza i seguenti passaggi:

1. **Verificare** che **la connessione internet** sia funzionante: aprire www.google.it ed eseguire una ricerca es: "meteo"

Non si riesce a visualizzare l'elenco della ricerca? Possibili cause: connessione assente, modem guasto, Rete da riconfigurare, …. Da fare: richiedere l'intervento del tecnico hardware.

Si riesce a visualizzare la ricerca? Da fare: passare al punto 2

2. **Verificare la funzionalità del server della posta** che solitamente è lo stesso dov'è alloggiato il sito web aziendale. Provare quindi a navigare nel proprio sito web. Provare a visualizzare più pagine per essere sicuri di scaricare i dati dal server web e non dalla memoria del PC in uso.

Non si riesce a visualizzare il proprio sito?

3. Da fare: contattare STUDIO INFORMATICO TOSCANO (probabilmente ci sono dei malfunzionamenti sul server)

Si riesce a visualizzare il sito della posta? Da fare: passare al punto 4

4. **Verificare la correttezza dei dati di accesso alla posta**. Il computer potrebbe avere perso i dati di accesso (può succedere se si tenta di accedere alla posta con un interruzione, anche momentanea, dell'accesso a internet). La cosa più veloce è verificare se la posta funziona attraverso l'applicativo di webmail HORDE. Quindi accedere all'applicativo web di gestione della posta e inserire nome utente (l'indirizzo di posta) e password.

Non si conosce il funzionamento di WEBMAIL?

Da fare: passare al punto 5

Non si riesce ad accedere all'applicativo web della posta? Da fare: verificare di aver inserito la password corretta. Se ancora non si riesce, contattare STUDIO INFORMATICO TOSCANO

Si riesce ad accedere all'applicativo web della posta?

Da fare: il server della posta funziona correttamente; quindi provare ad auto-inviarsi una e-mail per scrupolo.

Se dopo pochi minuti viene ricevuta, la certezza è completa. In questo caso il problema probabilmente è nel PC in uso, occorre quindi contattare il proprio tecnico hardware.

### 5. **Utilizzo dell'applicativo di webmail: Horde**

La seguente guida serve a verificare l'effettiva funzionalità della casella di posta tramite l'invio e la ricezione di una e-mail tramite Horde

**Horde** è un'applicazione web che permette di gestire uno o più account di posta attraverso un navigatore web.

Aprire un navigatore web (Mozilla Firefox, Google Chrome…) e scrivere nella url l'indirizzo del proprio Webmail **evitando** di digitare la parte iniziale **http://www**

#### **Esempio pratico**

Nel caso della casella di posta legata al sito www.studioinformatico.com scrivere:

### **webmail.studioinformatico.com**

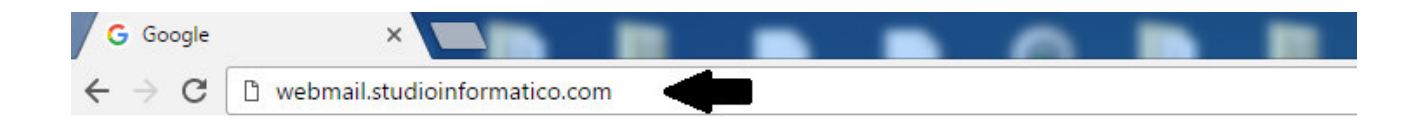

### **Pannello di tipo HORDE 1**

Esempio schermata di accesso

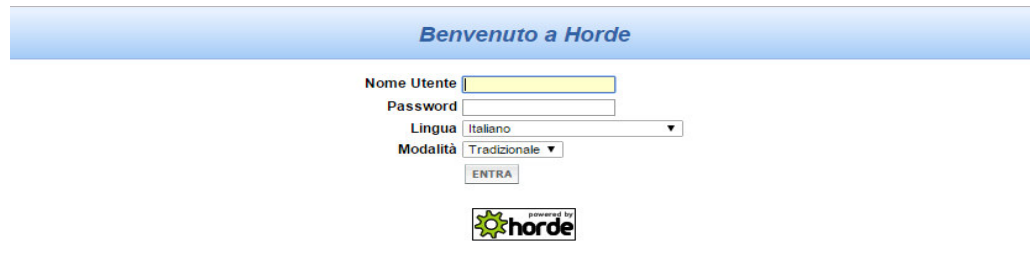

Si aprirà una finestra dove si indica all'utente di inserire:

**Nome Utente:** la casella di posta da controllare

## **Password:** la password della casella di posta

Il programma potrebbe chiedere di effettuare la manutenzione. Selezionare "Salta manutenzione".

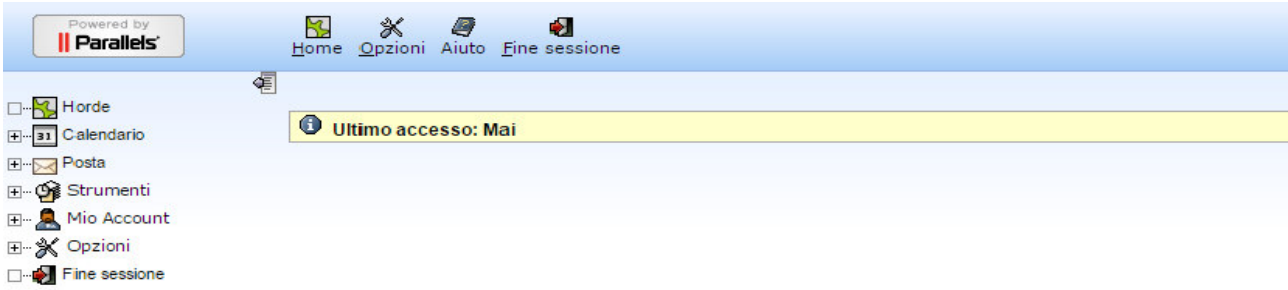

### Cliccare sulla voce Posta (icona a forma di busta delle lettere)

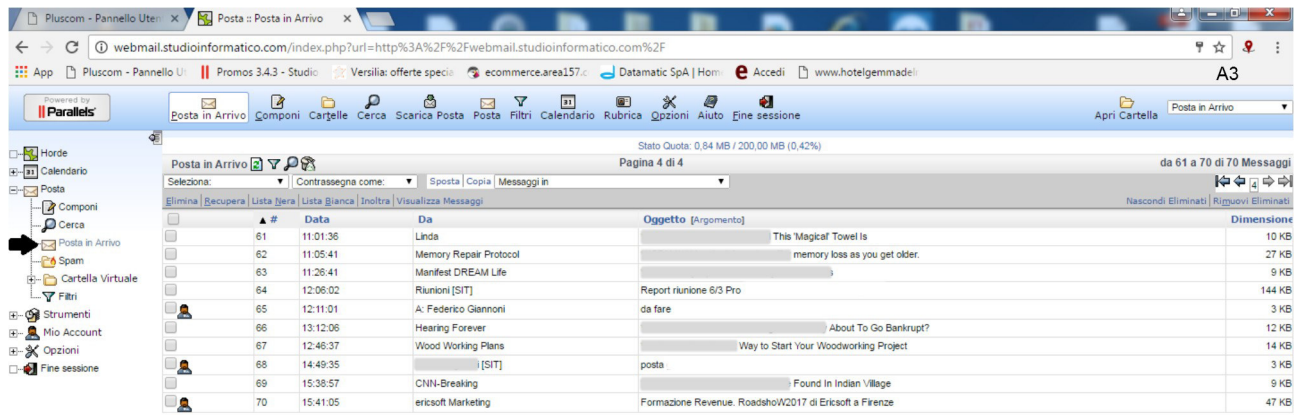

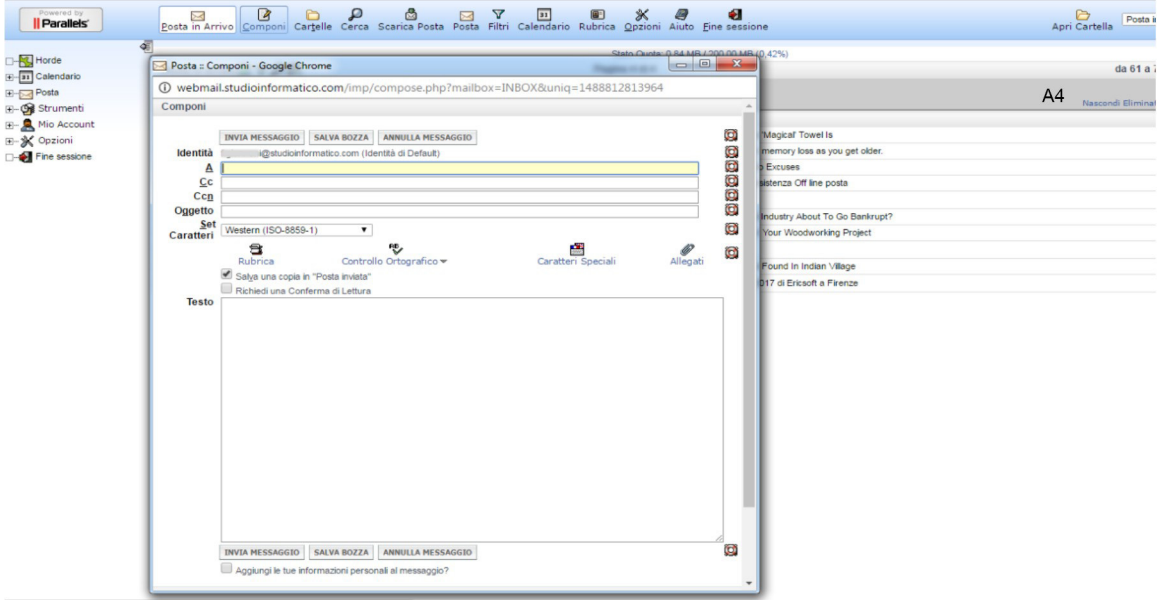

Scrivere l'indirizzo di posta del destinatario nella sezione **A:** Scrivere alla voce **Oggetto**: Invio e-mail di prova Scrivere una frase a piacere nella sezione **Testo:**  Cliccare sul pulsante **Invia messaggio** 

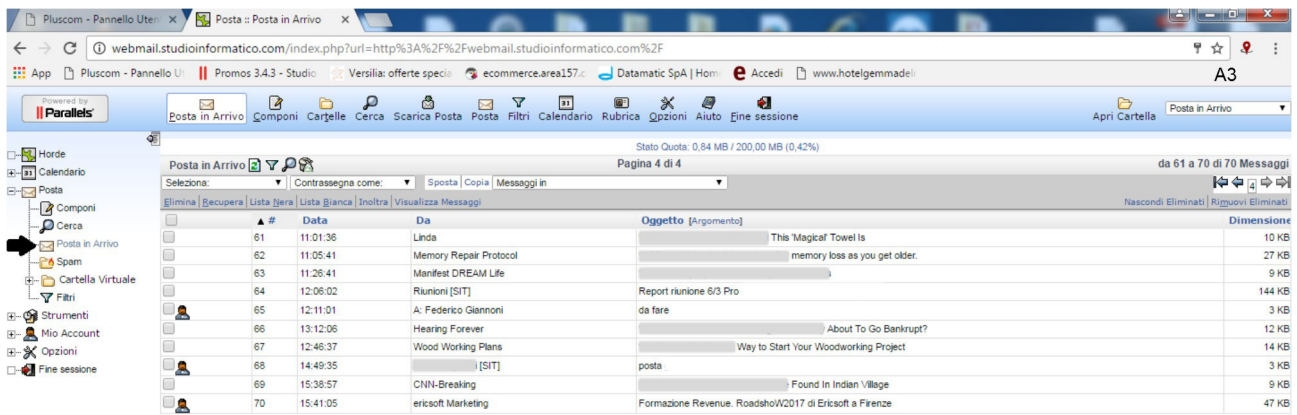

Cliccare sull' icona Posta, per aprire altre cartelle e selezionare Posta in arrivo

Controllare se l'e-mail è stata recapitata.

In periodi di intenso traffico sul server, il ritorno potrebbe non essere immediato, attendere eventualmente qualche minuto.

Se dopo 5 minuti l'email non è tornata indietro e il relativo avviso di mancato recapito non è visibile in posta in arrivo, contattare STUDIO INFORMATICO TOSCANO

Attenzione! Potrebbe verificarsi che, alcuni destinatari non riescono a ricevere le email che si inviano, altri invece le ricevono regolarmente. In questo caso è necessario richiedere l'intervento di STUDIO INFORMATICO TOSCANO.

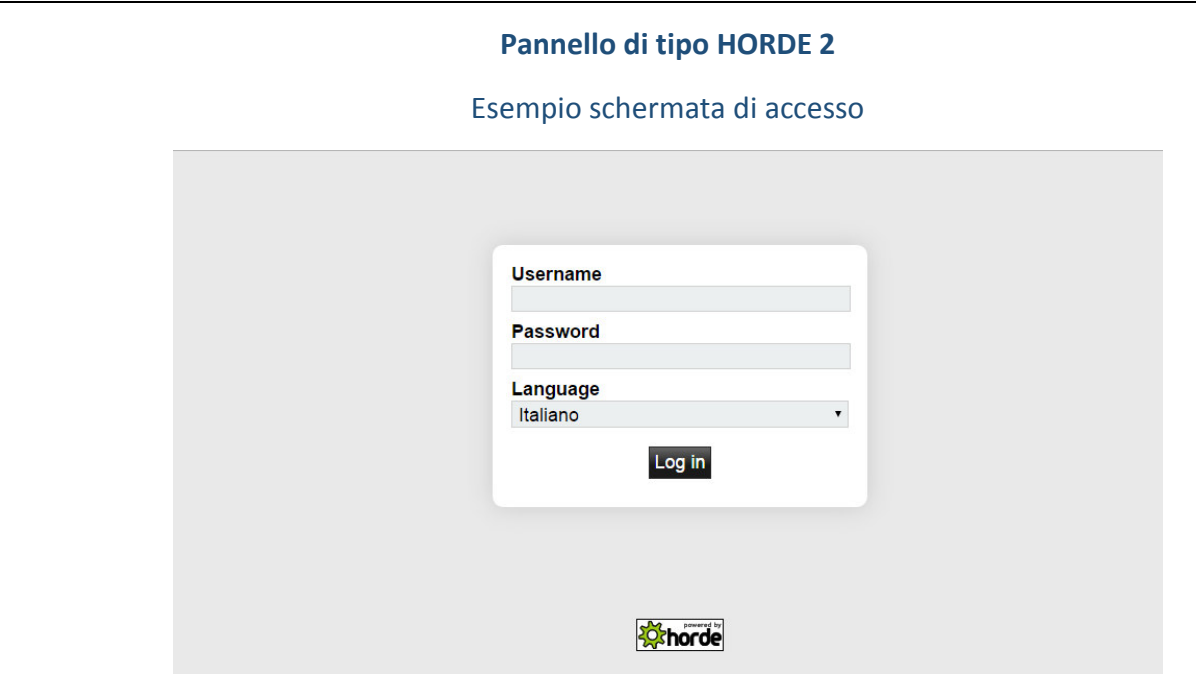

Si aprirà una finestra dove si indica all'utente di inserire:

**Username:** la casella di posta da controllare

**Password:** la password della casella di posta

Il programma potrebbe chiedere di effettuare la manutenzione. Selezionare "Salta manutenzione".

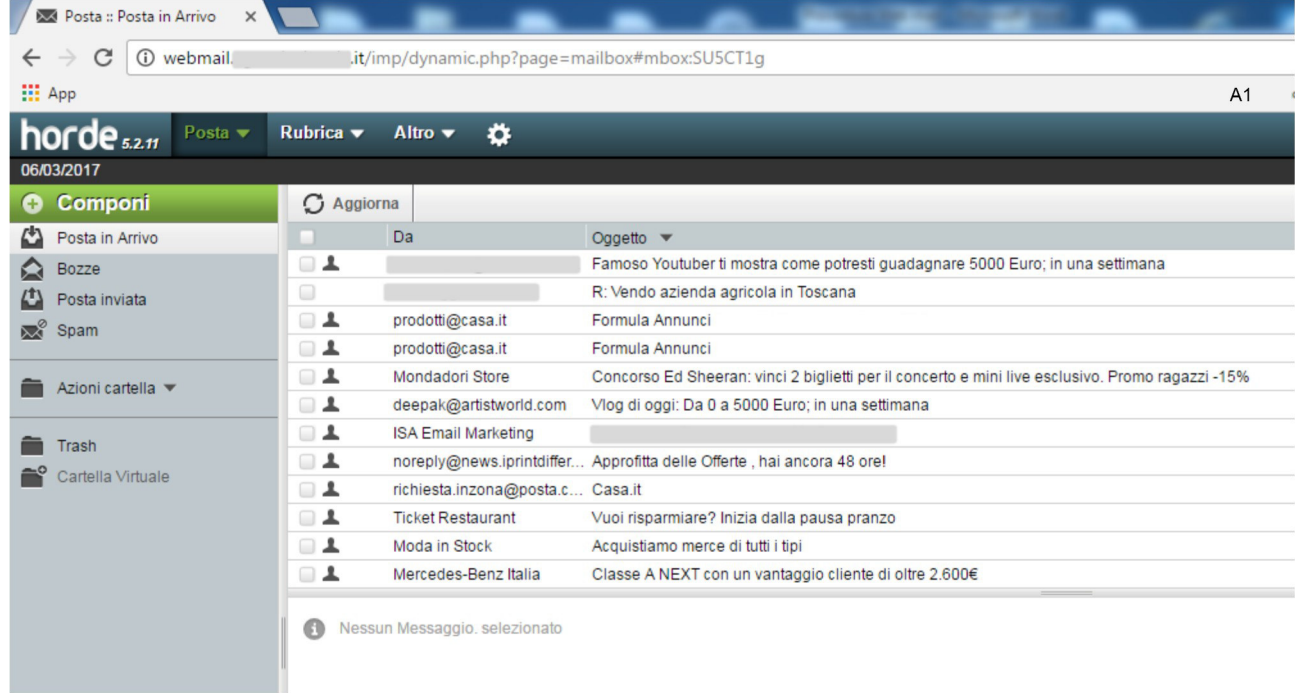

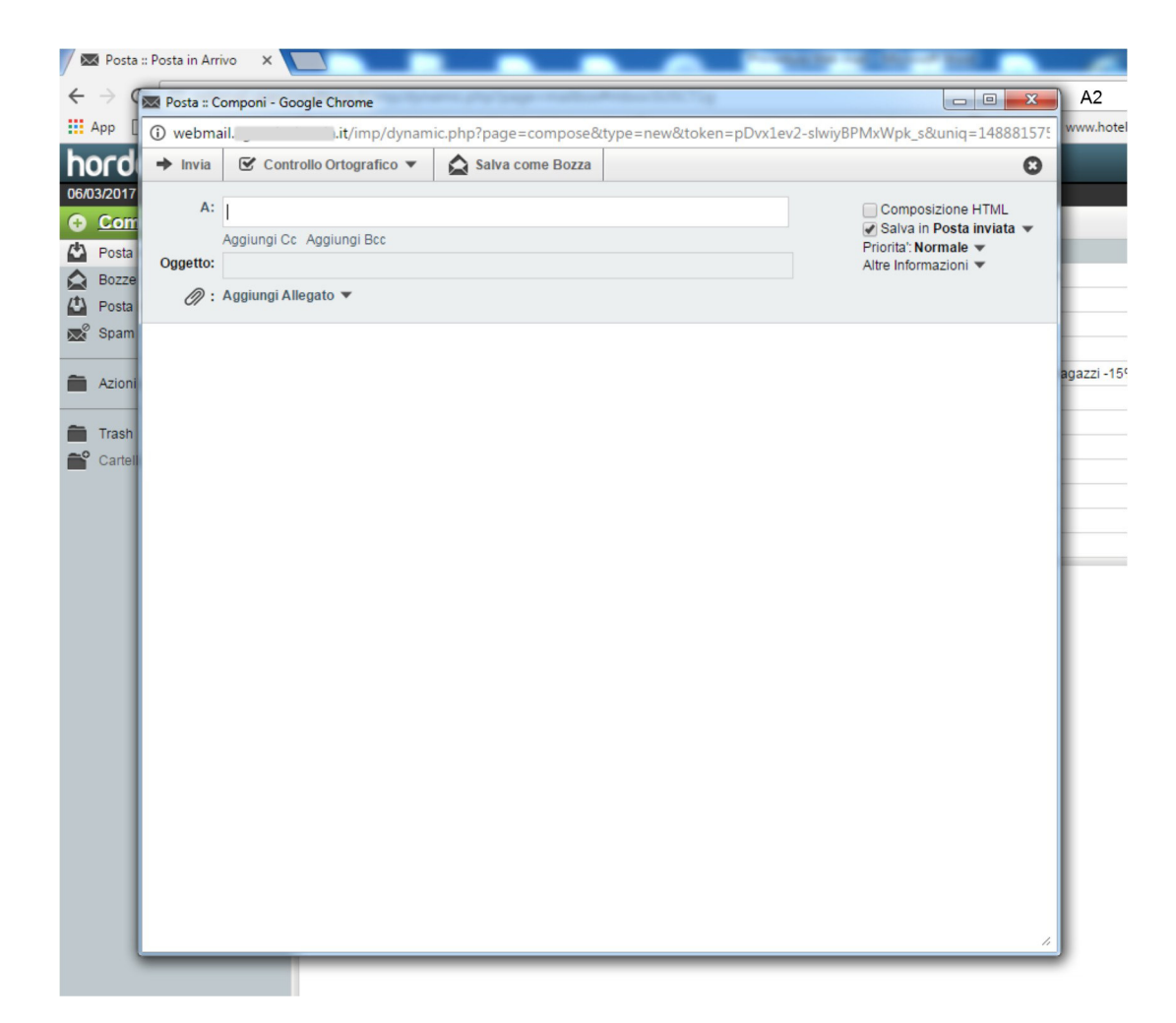

Scrivere l'indirizzo di posta del destinatario nella sezione **A:** Scrivere alla voce **Oggetto**: Invio e-mail di prova Scrivere una frase a piacere nella sezione **Testo:**  Cliccare sul pulsante **Invia** 

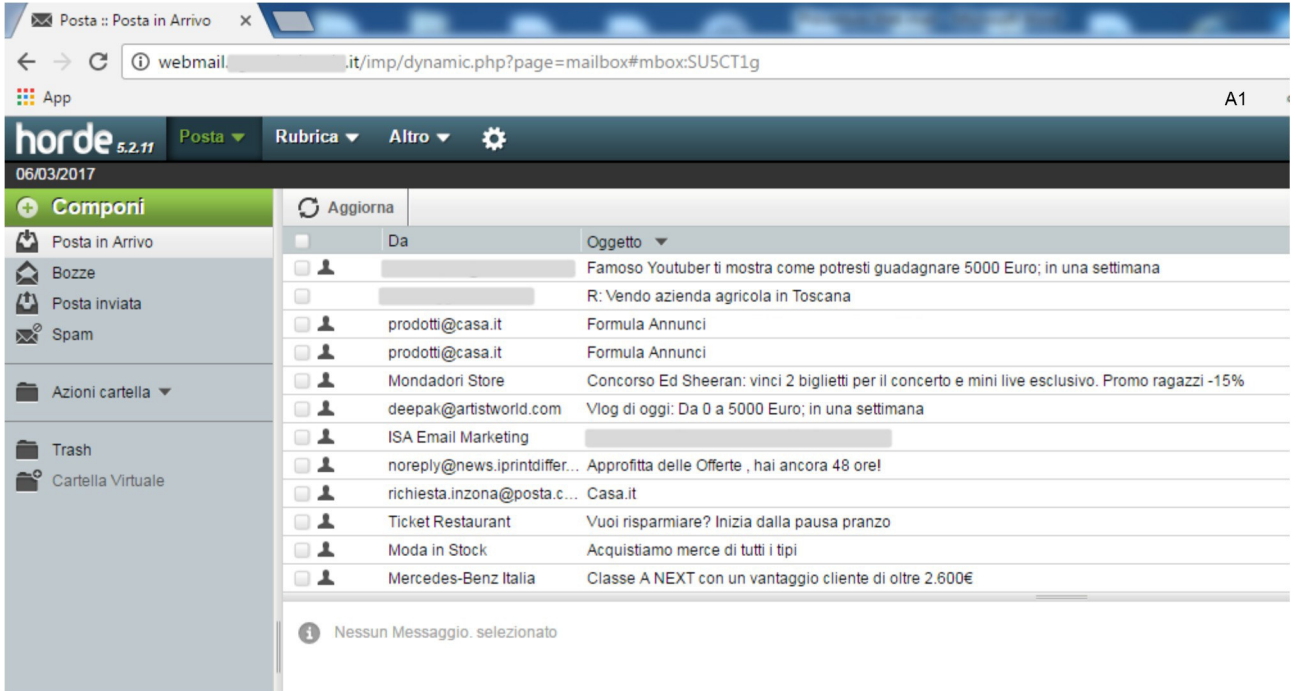

Selezionare il pulsante posta in arrivo e controllare se l'e-mail è stata recapitata

In periodi di intenso traffico sul server, il ritorno potrebbe non essere immediato, attendere eventualmente qualche minuto.

Se dopo cinque minuti l'email non è tornata indietro (il relativo avviso di mancato recapito non è visibile in posta in arrivo) contattare STUDIO INFORMATICO TOSCANO

Attenzione! Potrebbe verificarsi che alcuni destinatari non riescono a ricevere le email inviate, altri invece, le ricevono regolarmente. In questo caso è necessario richiedere l'intervento di STUDIO INFORMATICO TOSCANO.